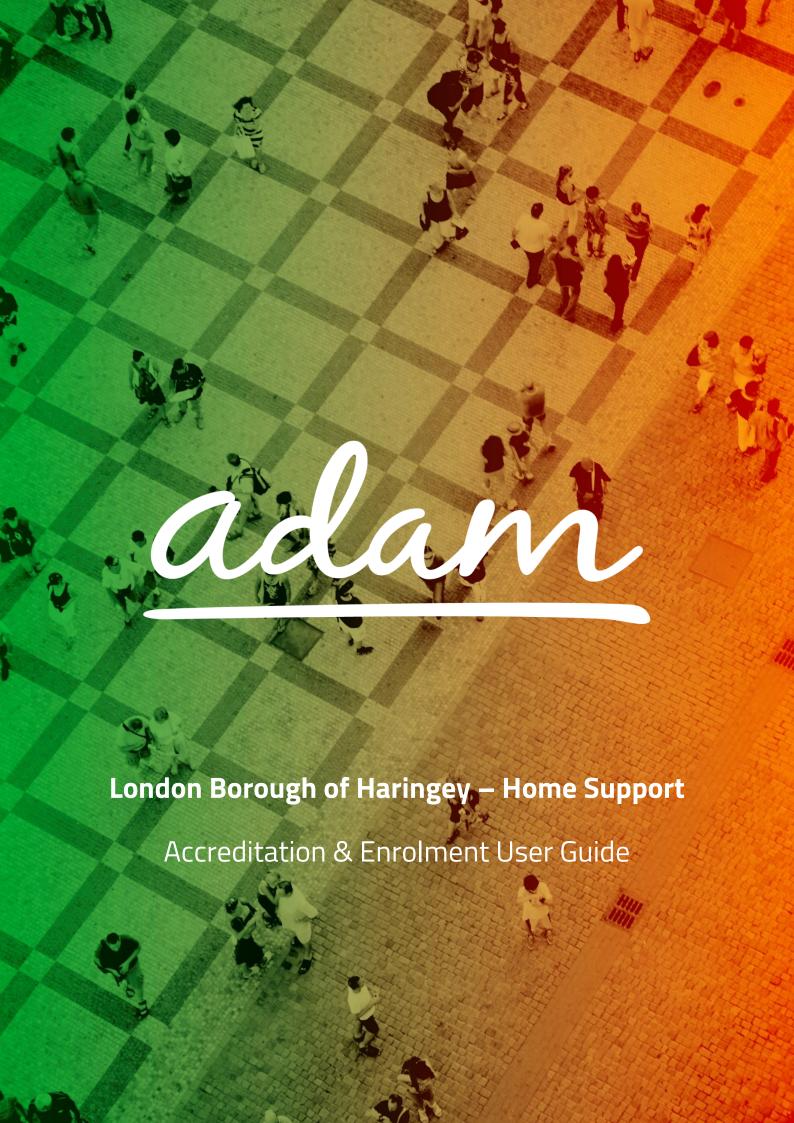

# Contents

| Overview                                                     | 3  |
|--------------------------------------------------------------|----|
| Glossary                                                     |    |
| Registration                                                 | 5  |
| Accreditation and Enrolment                                  | 9  |
| Re-Starting an Enrolment from Draft                          | 17 |
| Summary Pages                                                | 19 |
| Review / Approval Process                                    | 21 |
| Email Notifications                                          | 22 |
| Resubmitting a Failed or Rejected Accreditation or Enrolment | 23 |
| Creating a New User                                          | 26 |
| New User Request – Created by the new user                   | 26 |
| Approving a New User                                         | 28 |
| New User Creation – By System Administrator                  | 31 |

### Overview

The SProc.Net system is a sophisticated web-based technology platform used by clients and providers to aid in the efficient and fair procurement of services.

Providers wishing to supply services using SProc.Net must complete an Accreditation and Enrolment process into their desired client-supply-category. For example, the client would be 'London Borough of Haringey' with the supply category, 'Home Support'.

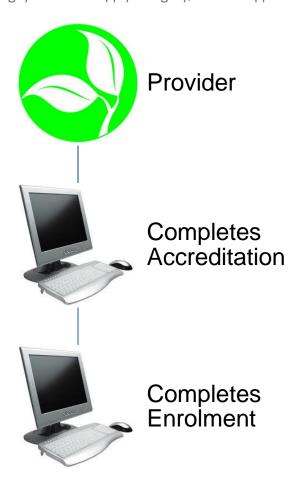

Once completed and approved by the London Borough of Haringey, a provider will be added to the specified supply base. Going forward, the provider will receive notifications of service Requirements distributed by the client and they will have to opportunity to submit Offers.

This guide is a step-by-step walk through of how to:

- → Complete the Registration process
- → Create additional users within the system
- → Create an Accreditation
- → Create an Enrolment

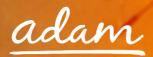

# Glossary

| New Supplier     | A provider who has never used the SProc.Net system before                                                                                                    |  |
|------------------|----------------------------------------------------------------------------------------------------|--|
| Supply Category  | This is the over-arching service sector/type of service, e.g. 'Home Support'                                                                                                    |  |
| Service Category | The Supply Category is broken down into smaller Service Categories. E.g. 'Home Support' can be broken down into 'Home Support – West Haringey', 'Reablement – Central Haringey', etc. |  |
| Service Template | Service title, outlining the type of service required                                                                                                    |  |
| Registration     | Process to gain access to SProc.Net; username and password                                                                                                    |  |
| Accreditation    | An objective evaluation based on a set of defined criteria                                                                                                    |  |
| Enrolment        | A subjective evaluation based on a set of defined criteria                                                                                                    |  |
| Draft            | Saved workings but process incomplete                                                                                                    |  |
| User             | An employee who manages services procurement through SProc.Net                                                                                                    |  |
| Administrator    | A system user with the highest level of access                                                                                                    |  |

## Registration

You only need to complete the Registration process if you are a new provider on SProc.Net. If you supply another client via the system, you need to start with Accreditation (see page 9).

- 1. Go to the SProc.Net website: <u>www.SProc.net</u>
- 2. The SProc.Net login page contains the links to register as a 'New Supplier':

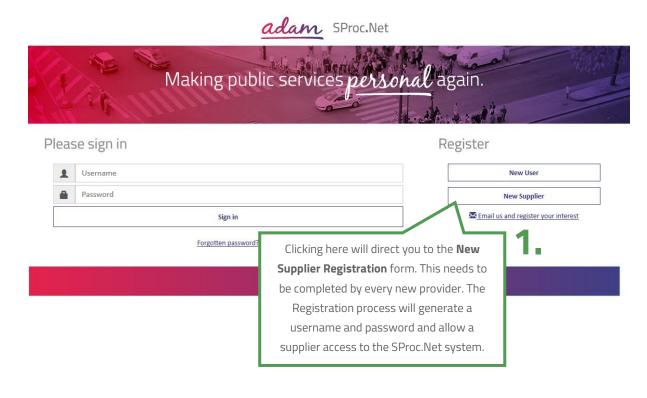

3. The registration form will ask for details about your company:

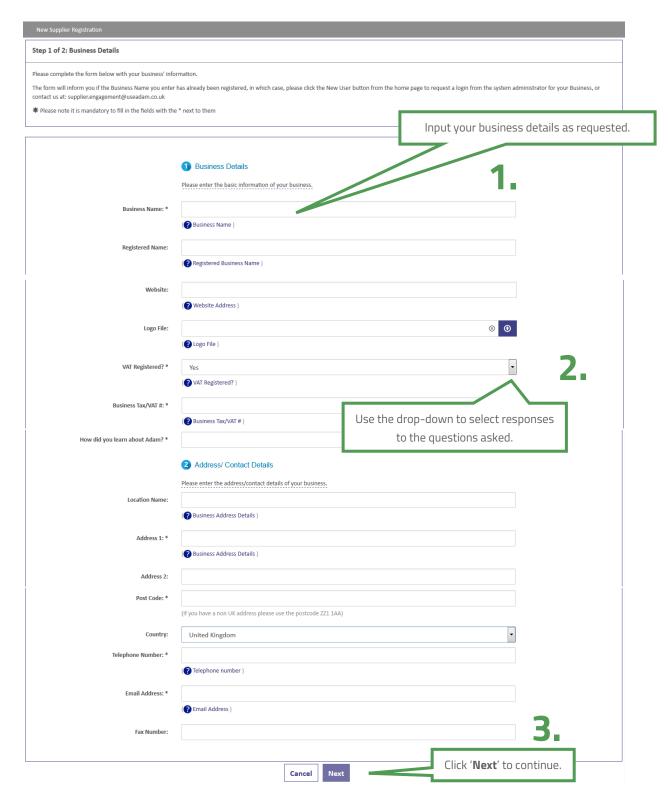

4. Navigate through to the next page by clicking 'Next'

5. This page is about creating a user profile. This first user, by default, becomes the Supplier Administrator for your SProc.Net system. They will have full access to tailor the system and can create further users within the SProc.Net system at a later stage. This user can also create other administrators who will have full access (details on page 26):

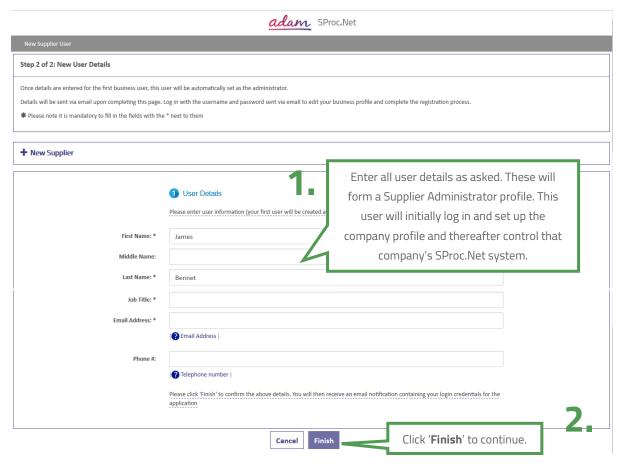

- 6. Complete registration by clicking 'Finish'
- 7. Clicking '**Finish**' will take you back to the SProc.Net login page and you will shortly receive an email containing a username and password:

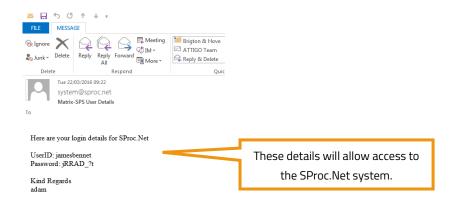

8. From the SProc.Net login page, login using the username and password provided. There will be an automatic prompt to change your password

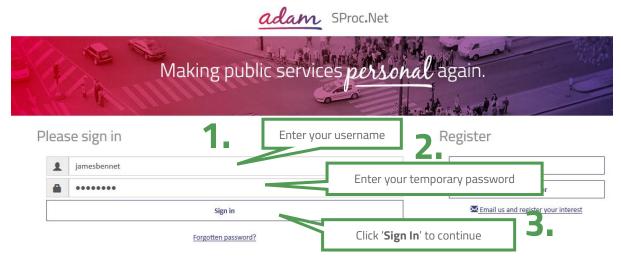

9. Click 'Reset Password' and the system will navigate back to the SProc.Net login screen

#### Resetting Your Password

After you reset your password you need to login with your new password before having access to the system.

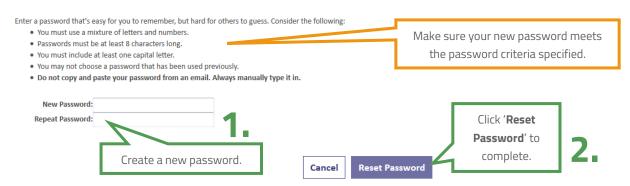

10. Login using the given username and new password and click 'Sign In'

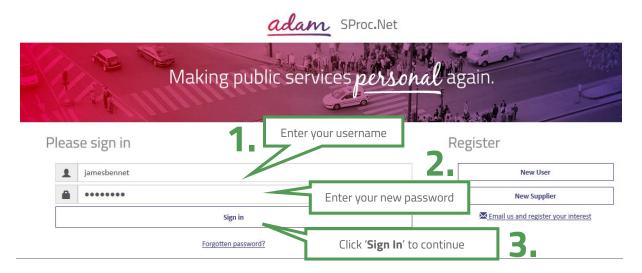

## **Accreditation and Enrolment**

All providers need to go through Accreditation and Enrolment before they can supply to any client using SProc.Net. This involves submission of details and questions being answered, these are set by the client as a standards threshold / minimum criteria.

1. Start this process from your homepage, hover over the 'Admin' icon on the grey toolbar, highlighting 'Accreditation' and clicking 'New'

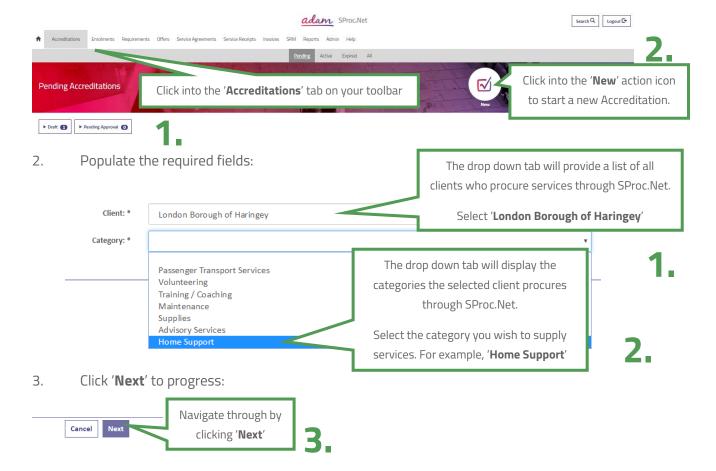

#### Notes:

### What is a Supply Category?

Within SProc.Net Accreditation and Enrolment is individual to each client-supply-category, so you can supply services to more than one client, or more than one service to the same client, but you must go through the Accreditation and Enrolment process for each client-supply-category separately.

| Client                   | Supply Category              | Service Category                   |
|--------------------------|------------------------------|------------------------------------|
|                          |                              | Home Support – Central Haringey    |
|                          |                              | Home Support – North East Haringey |
|                          |                              | Home Support – South East Haringey |
| LB Haringey Home Support | Home Support – West Haringey |                                    |
|                          | нотпе зиррогі                | Reablement – Central Haringey      |
|                          |                              | Reablement – North East Haringey   |
|                          |                              | Reablement – South East Haringey   |
|                          |                              | Reablement – West Haringey         |

4. On the next page you will be required to answer a series of objective questions, provide supporting documentation and agree to the contractual documents:

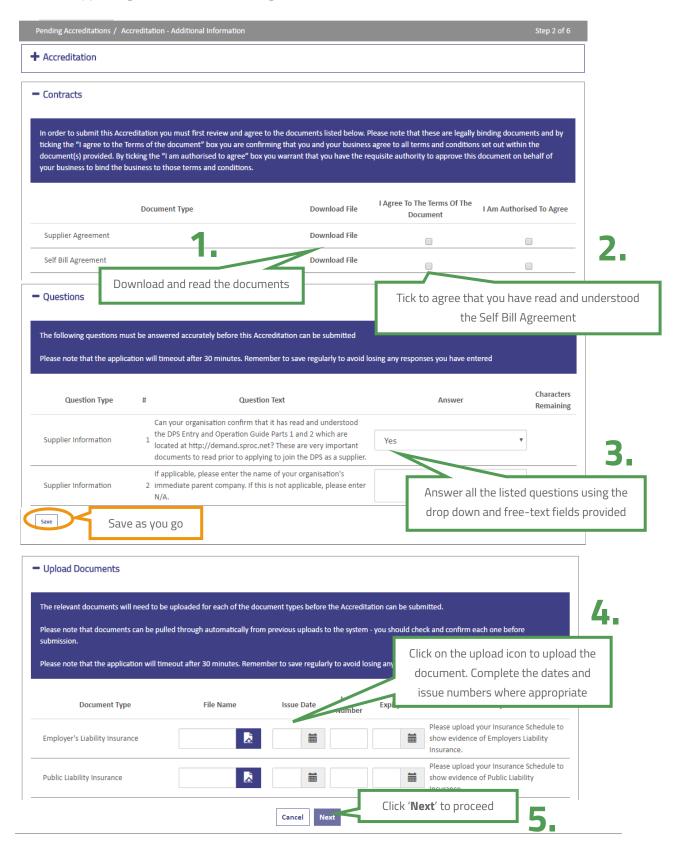

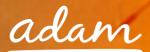

Please note, as a security feature, this page will time out if the 'Save' button is not clicked within 30 minutes and you risk losing your work.

5. Confirm you have read and understood all terms and conditions:

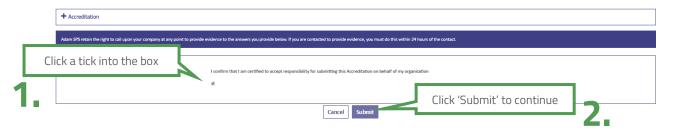

- 6. If you complete the Accreditation in one go, SProc.Net will direct you straight into the Enrolment process
- 7. Select the location you wish to enrol to:

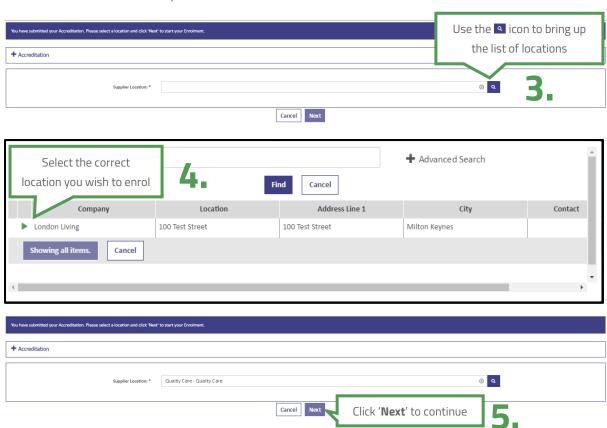

8. You will be directed straight into the Enrolment questions once you click 'Next'

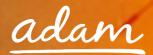

9. Answer all listed questions, there will be a mix of drop-down and free-text responses required

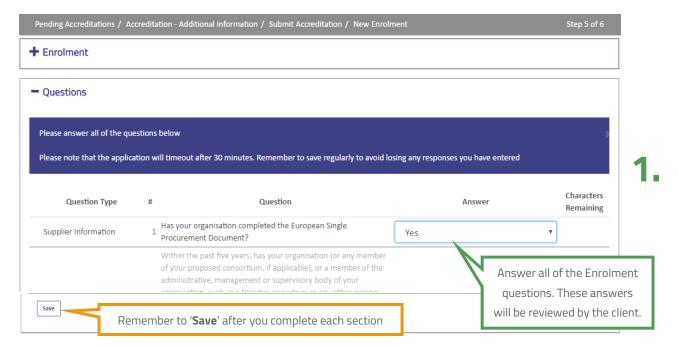

Some Enrolment questions will not need a response depending on your answer to the question above. All parent and, if applicable, subsequent child questions must contain an answer for your submission to progress.

10. Continue filling out all the requested Enrolment criteria as requested:

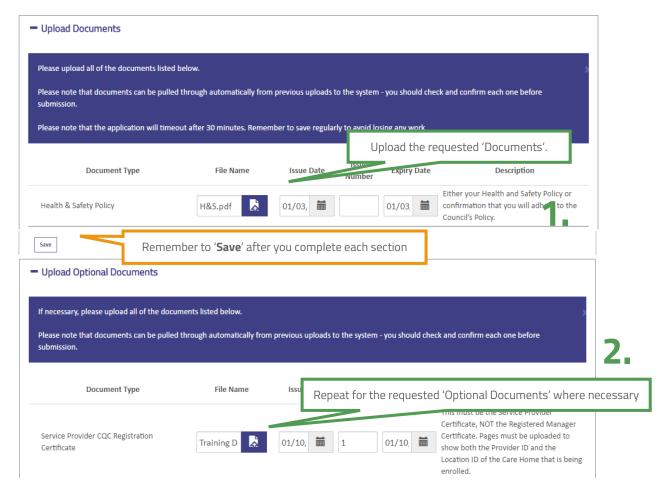

- 11. As a provider, you must select which Service Categories you can supply
  - → A Service Category is the breakdown of the Supply Category into smaller segments
  - → At Enrolment, you will stipulate which categories of services you can supply; subsequently you will only be able to make Offers against Requirements relevant to these selections.

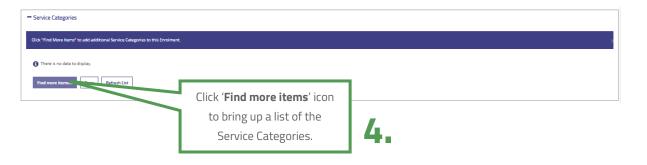

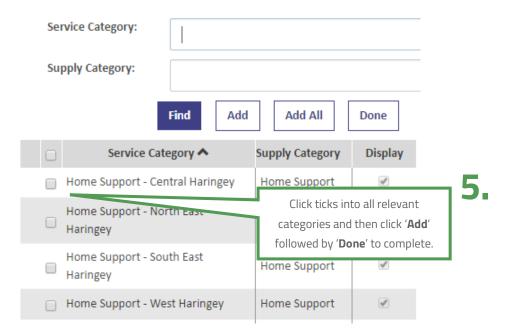

12. You will need to input your company bank details for the account to which you wish payments to be made:

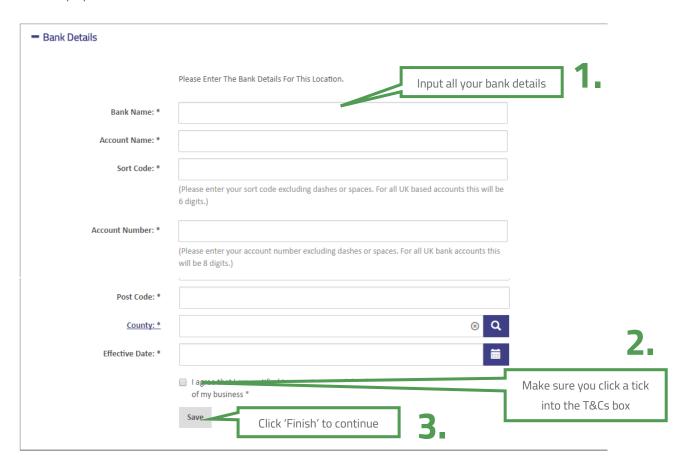

13. To progress your Enrolment click '**Finish**'

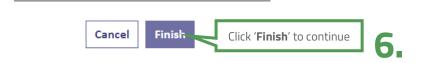

14. Click 'Submit' to complete:

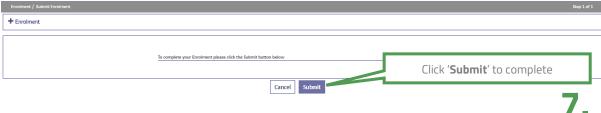

15. The status of the Enrolment will show as submitted:

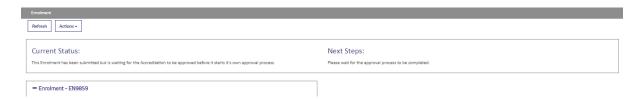

### Re-Starting an Enrolment from Draft

If you have started an Enrolment and saved your progress you can continue from where you finished by locating the Enrolment using the 'EN' reference number

1. Click into the relevant object to view your draft Enrolment

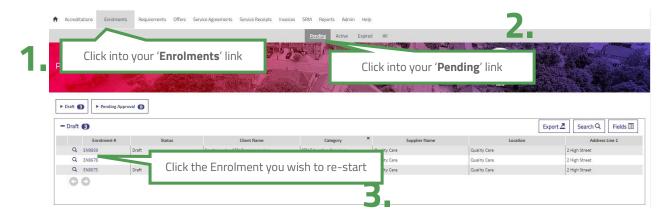

2. The draft progress will show which sections are incomplete

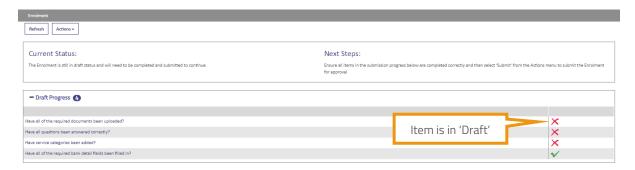

3. From the Enrolment summary page, to edit the information click into the 'Actions' icon:

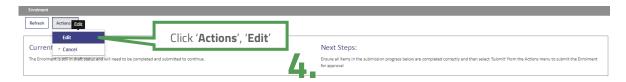

Edit the information as needed, replacing any draft text/characters previously used to save.

- 4. This process can be repeated as many times as needed, clicking 'Save' frequently to save your current workings.
- 5. When complete use the 'Actions' icon to 'Submit':

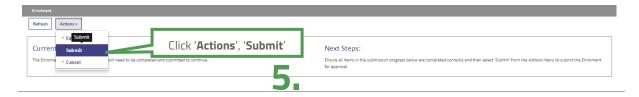

6. Click '**Submit**' to complete:

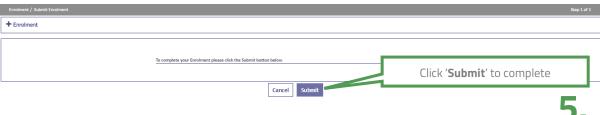

7. The status of the Enrolment will show as submitted:

| Next Steps:                                           |
|-------------------------------------------------------|
| Please wait for the approval process to be completed. |
|                                                       |
|                                                       |
|                                                       |

## **Summary Pages**

→ These pages contain all the submission details of your Accreditation and Enrolment

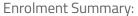

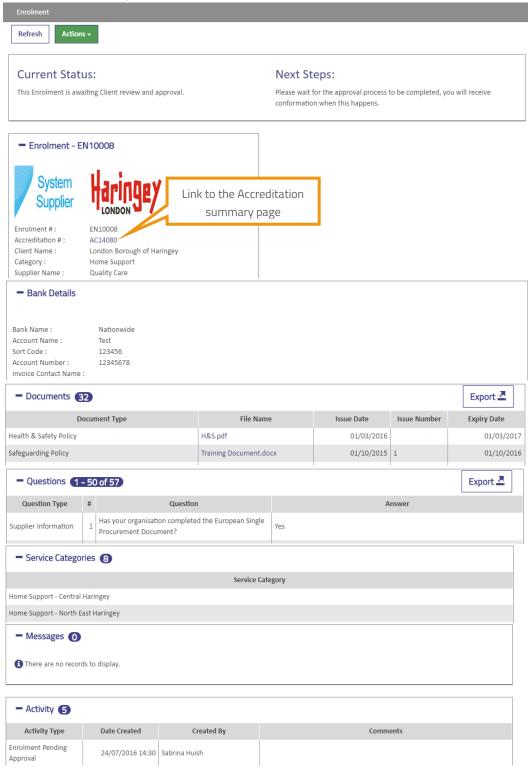

#### Accreditation Summary:

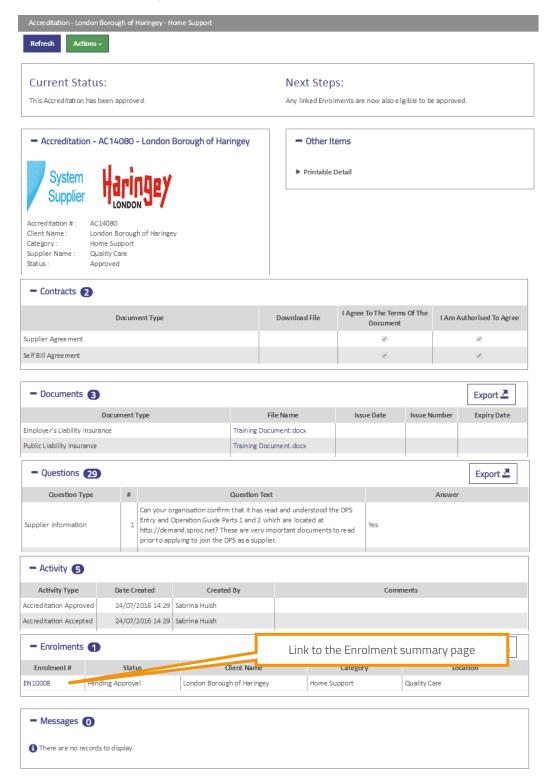

# **Review / Approval Process**

- → Once you have completed the Accreditation and Enrolment process it will immediately go to *adam* for review
- → The submitted Accreditation will be reviewed and approved by *adam*
- → Then the Enrolment submission will be reviewed and accepted by *adam*
- → Once *adam* has completed their review, the Enrolment will be sent to the London Borough of Haringey for approval
- → If there are any issues with either submission, then the item can be failed by *adam* or the client and you will receive a notification email and will have the opportunity to edit and resubmit the failed item

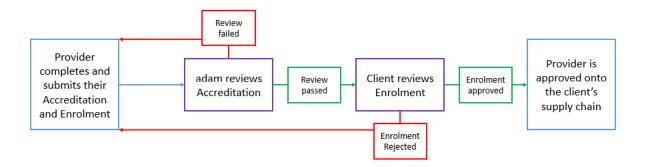

## **Email Notifications**

1. You will receive an email to inform you if your Accreditation/Enrolment application has been successful or not:

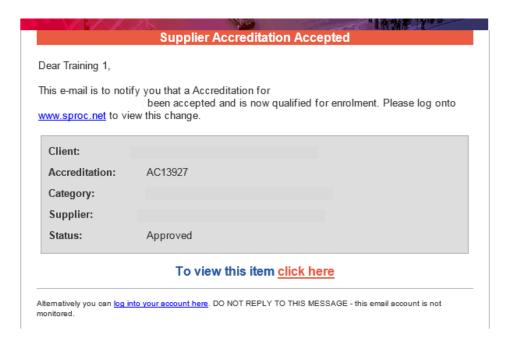

2. You will see all the details of your Accreditation/Enrolment when you login to SProc.Net:

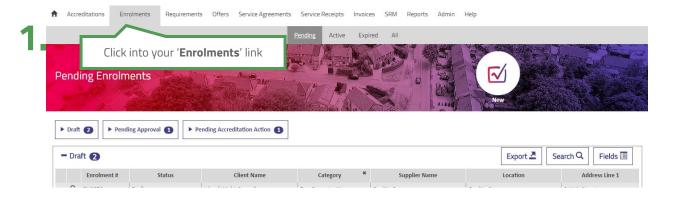

## Resubmitting a Failed or Rejected Accreditation or Enrolment

- → The steps below show reviewing and re-sumbitting a failed Accreditation.
- → The process to review and re-submit a failed or rejected Enrolment is exactly the same but starting from the 'Enrolments' tab on your SProc.Net homepage
- 1. If your Accreditation is failed, from your homepage:

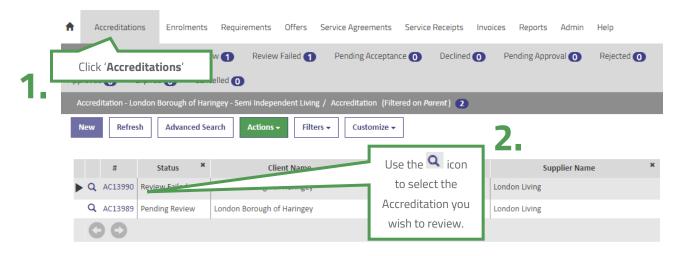

2. This will show you the Accreditation summary page:

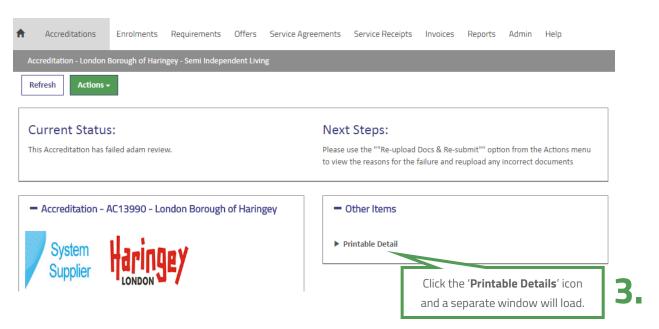

3. This document will show you all the Accreditation information and the reason it was failed:

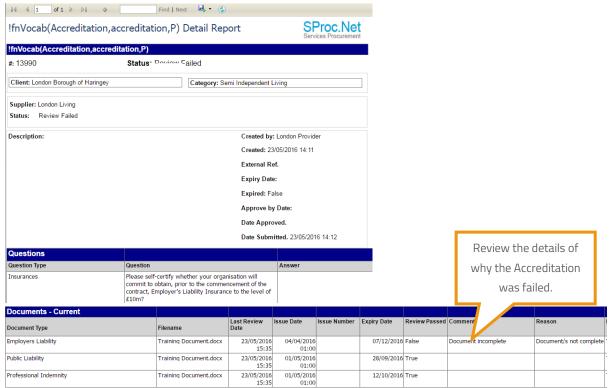

This !fnVocab(Accreditation,accreditation,P) contains no historical documents

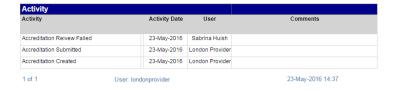

Once reviewed and any required amendments or updates are made, you can resubmit your Accreditation.

4. From the Accreditation summary page:

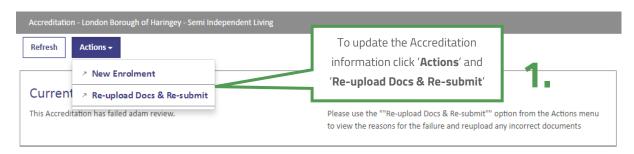

5. Update the required information:

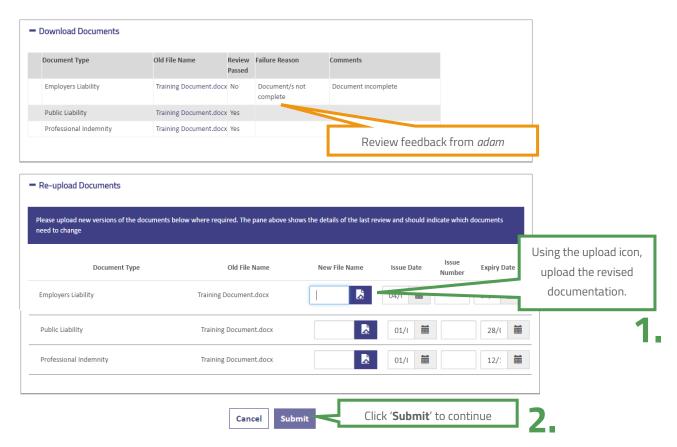

6. Confirm you agree to the terms and conditions.

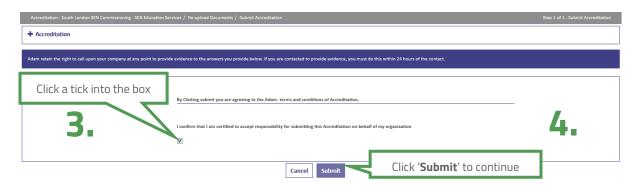

7. The Accreditation submission will have updated to show it has been re-submitted to *adam* for review:

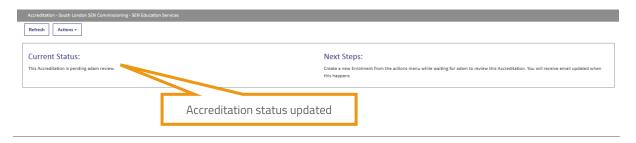

## **Creating a New User**

→ Once you have set-up your SProc.Net account, you can create additional users who can access your system and complete steps within the process

There are two ways a new user can be added:

- a) New user can request to join (user will input their own information and Administrator will approve)
- b) Admin user can add user onto SProc.Net

The next section of this guide will take you step-by-step through both of the above methods of adding a user to your SProc.Net system.

### New User Request – Created by the new user

Created by the user:

1. Select 'New User' from the login page:

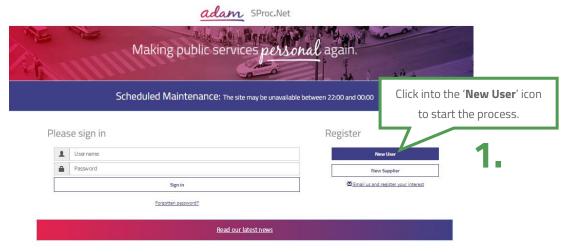

2. This will direct you to the new user details page:

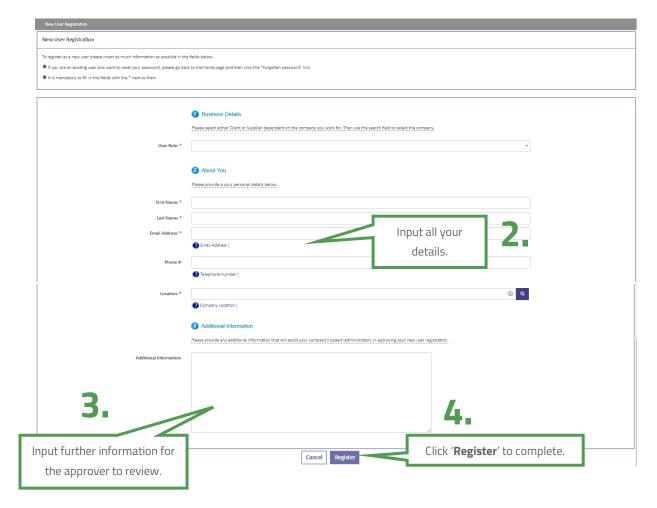

Once this form has been completed by you, your Administrator(s) will receive an email notification informing them that there is a New User request on the system.

## **Approving a New User**

- 1. **Administrator:** login to your account and from the homepage, expand the 'Admin' tab on your toolbar
- 2. This will take you to a list view of all your users

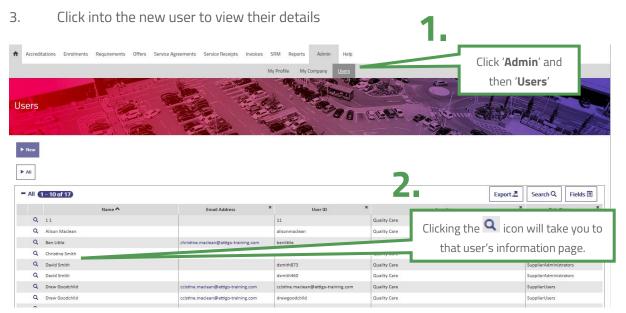

4. View the users details

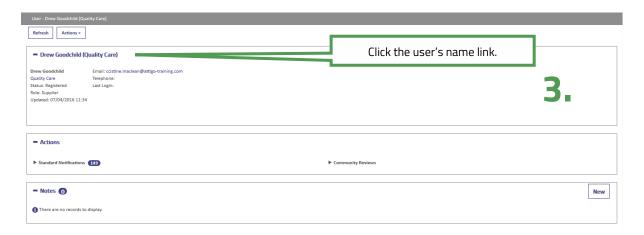

Review their details and select their account settings:

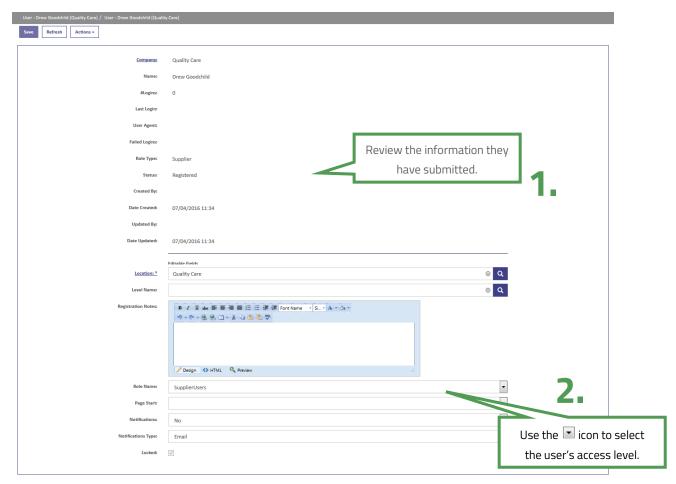

Please note, all 'Role Names' must be assigned correctly to reflect authorisation levels within your business.

| Role Name                | Access                                     | Example                     |
|--------------------------|--------------------------------------------|-----------------------------|
| Supplier                 | Access to view & approve all process       | Supply branch manager       |
| Administrators           | steps Access to view & approve all process | Head of service with supply |
| Supplier Executives      | steps within a defined service area        | branch                      |
| Supplier Finance         | Access to view supplier bills and invoices | Finance Manager             |
| <b>Supplier Managers</b> | Access to use all system steps             | Supplier employee           |
| Supplier Users           | Access to use authorised system steps      | Supplier employee           |

Table 1.0

5. Once complete you will need to approve the user:

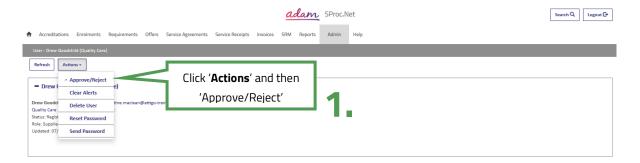

6. Accept or decline the new user application:

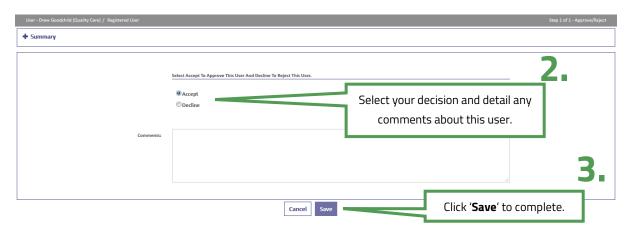

7. If approved, this process will trigger an email to this new user informing them of their new username and password:

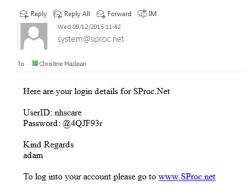

## New User Creation - By System Administrator

Alternatively, you as the Administrator can create and add new users to your system:

- 1. Login to your SProc.Net system
- 2. From your homepage click into the 'Admin' tab on your toolbar
- 3. Select the 'Users' link

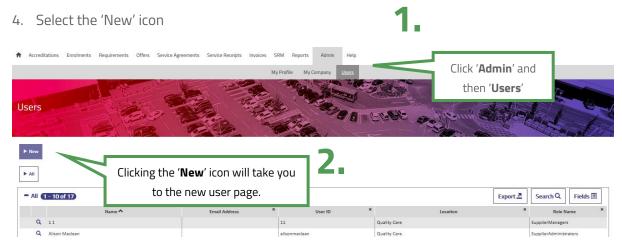

5. Complete the user's details and role:

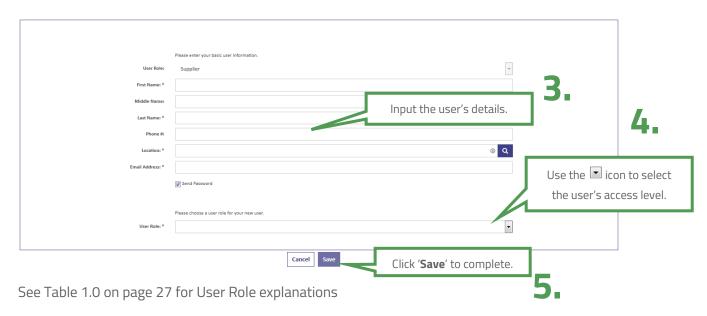

6. This process will trigger an email to this new user informing them of their new username and password:

## **Need More Support?**

If you need more support regarding anything detailed in this guide, please use the help functions available within your SProc.Net account:

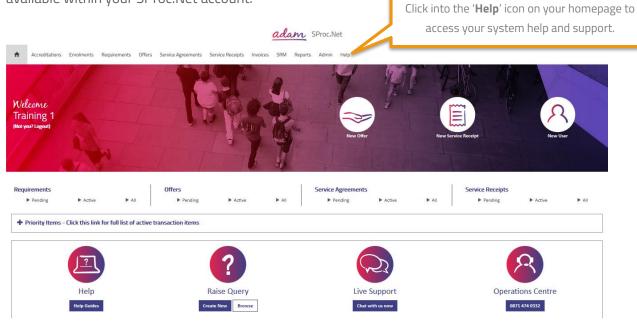

You will be taken to our Help Library where you have a number of different ways of finding the answer to any questions you may have:

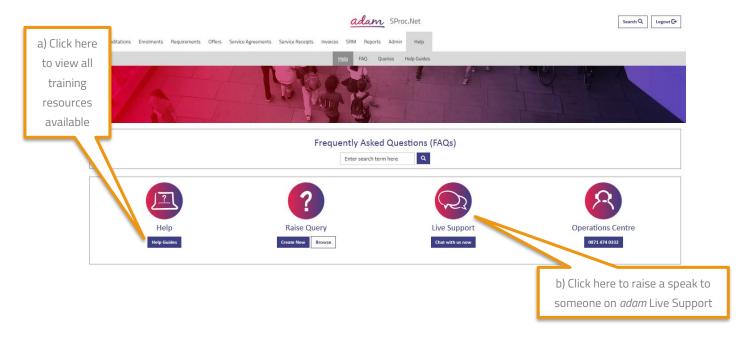

a) Training Guides / Documents / Videos are available for you to view and use as support:

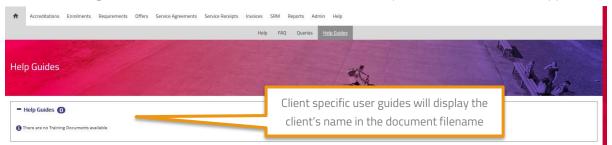

b) Live Support will allow you to speak with a member of the *adam* operation team:

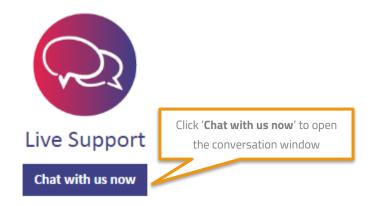